### 1.1 系统简介

为深入贯彻实施《国务院办公厅关于深化高等学校创新创业教育改革的实施意见》 (国办发[2015]36 号)和省政府办公厅《关于深化普通高等学校创新创业教育改革 实施方案》(辽政办发[2015]70号)的要求,响应国家"大众创业、万众创新"的 号召,我省将信息化和平台化手段与大学生创新创业实践相结合,推出辽宁省大学 生创新创业管理共享平台。平台面向全省 60 所高等院校,提供大学生创新创业项 目管理以及创新创业大赛管理,实现项目的报名、审核、上报等管理以及竞赛的报 名、审核、评审、上报、获奖等全流程管理,并对我省大学生创新创业情况进行汇 总分析。平台作为我省创新创业教育工作的重要抓手,为各高校提供大学生创新创 业管理一体化服务,有效提高大学生创新创业精神和实践能力。

### 2 1.2 平台登录

方式一:

网址:http://cxcy.upln.cn (直接进入平台)

方法二:

网址: http://upln.cn (进入辽宁省本科教育网->下拉网站下方, 找到"大学

生创新创业教育"模块->点击进入平台)

备注:

学生账号:自行注册

省赛负责人、校赛负责人账户由校级管理员下发,不可注册

评审专家账户由省赛负责人下发,不可注册

#### 【提示】

各角色登录后需要对初始密码进行修改并完善个人信息。

# 3.3 校赛负责人

1、登录系统: 修改初始密码, 完善个人信息。

2、对本校学生参赛项目信息进行审核(菜单栏->竞赛管理->报名项目审批) 点击详情, 对报名信息进行查看

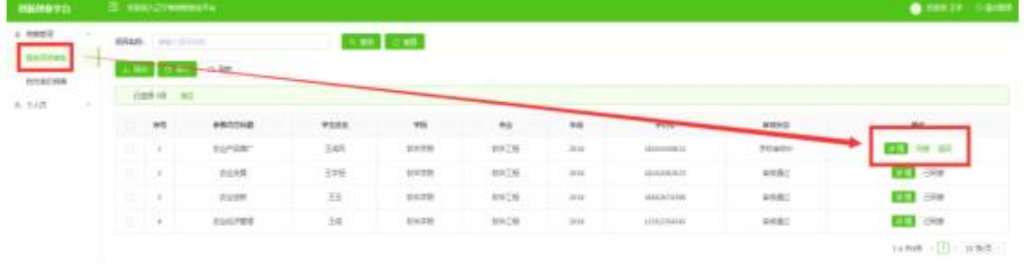

跳转查看页面

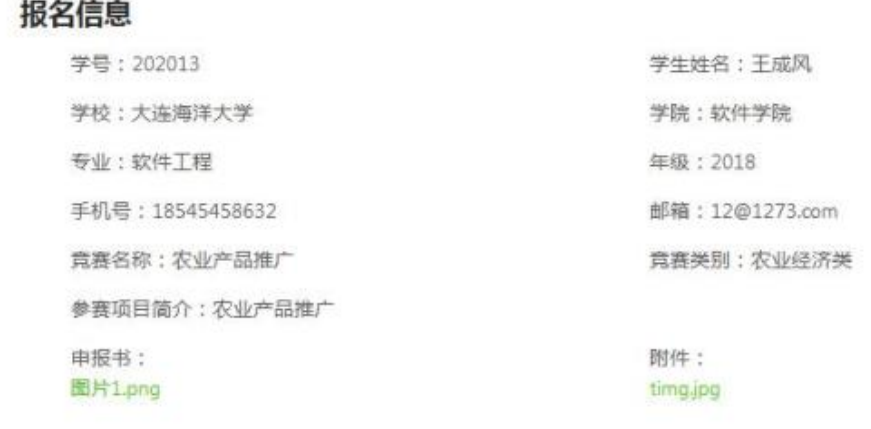

给出结果, 点击同意或退回

# 学生报名步骤

1、注册账户

■ 登录系统 cxcy.upln.cn, 点击登录

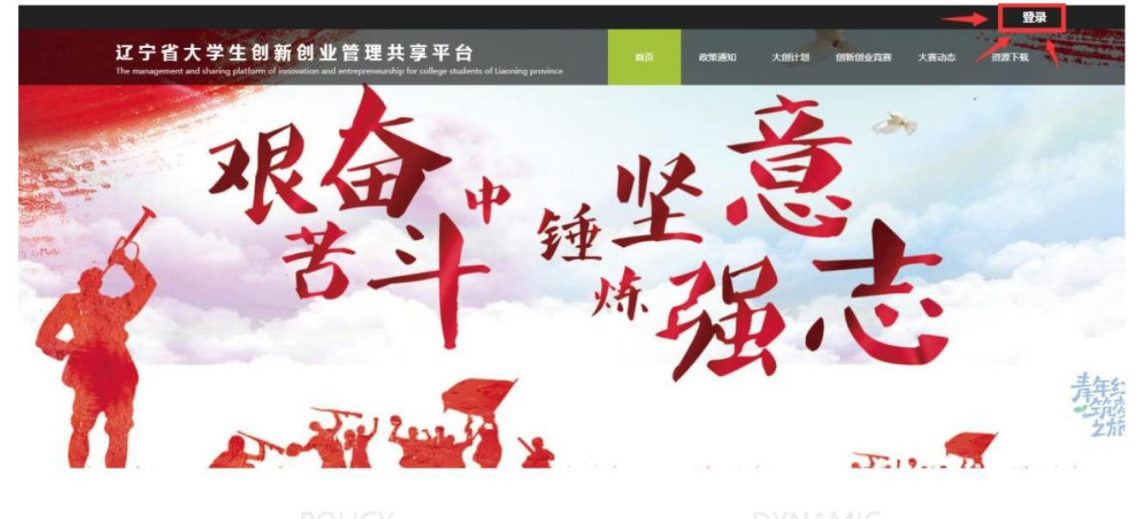

政策通知

大赛动态

无限据系统提示进行注册

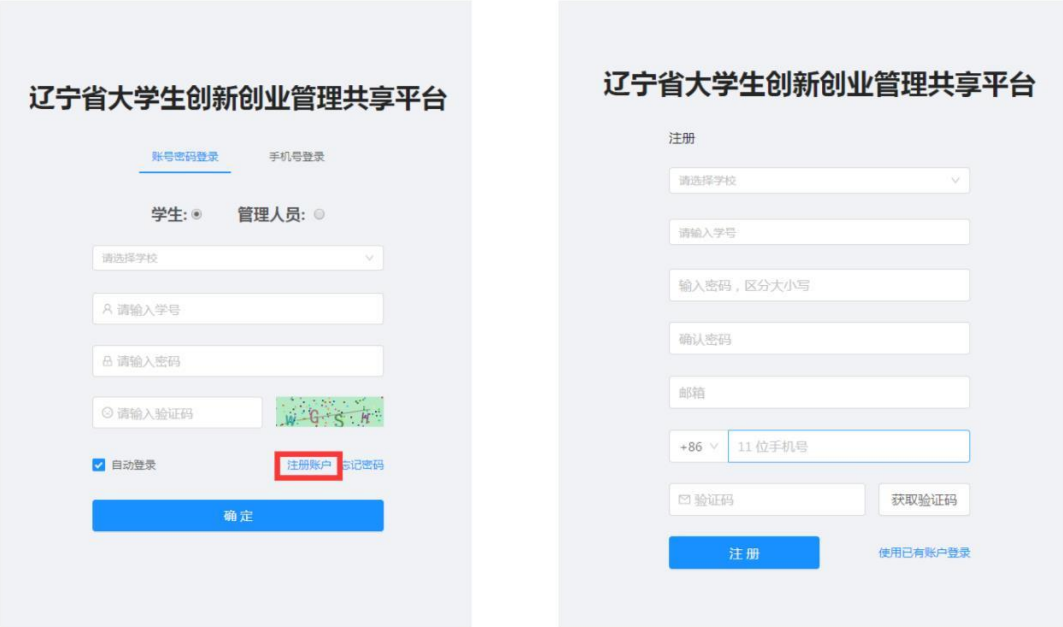

■ 登录系统

■ 查看创新创业竞赛项目(进行中的为在报名时间内可报名的项目,选择要报 名的项目)

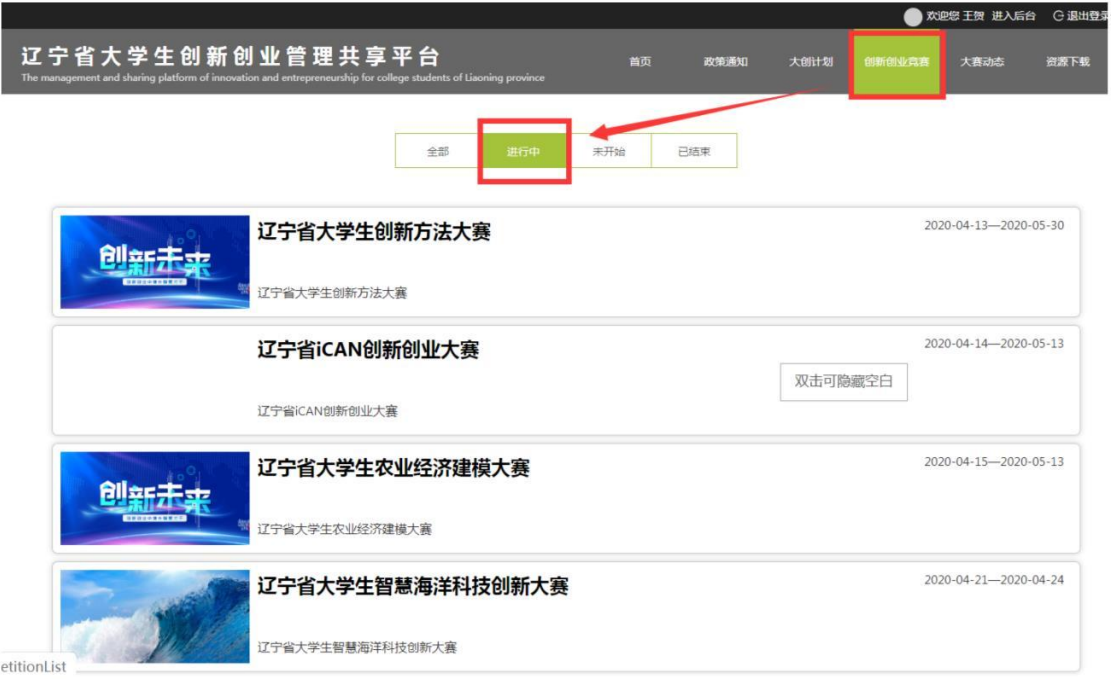

■ 查看具体要报名的项目信息(点击立即报名)

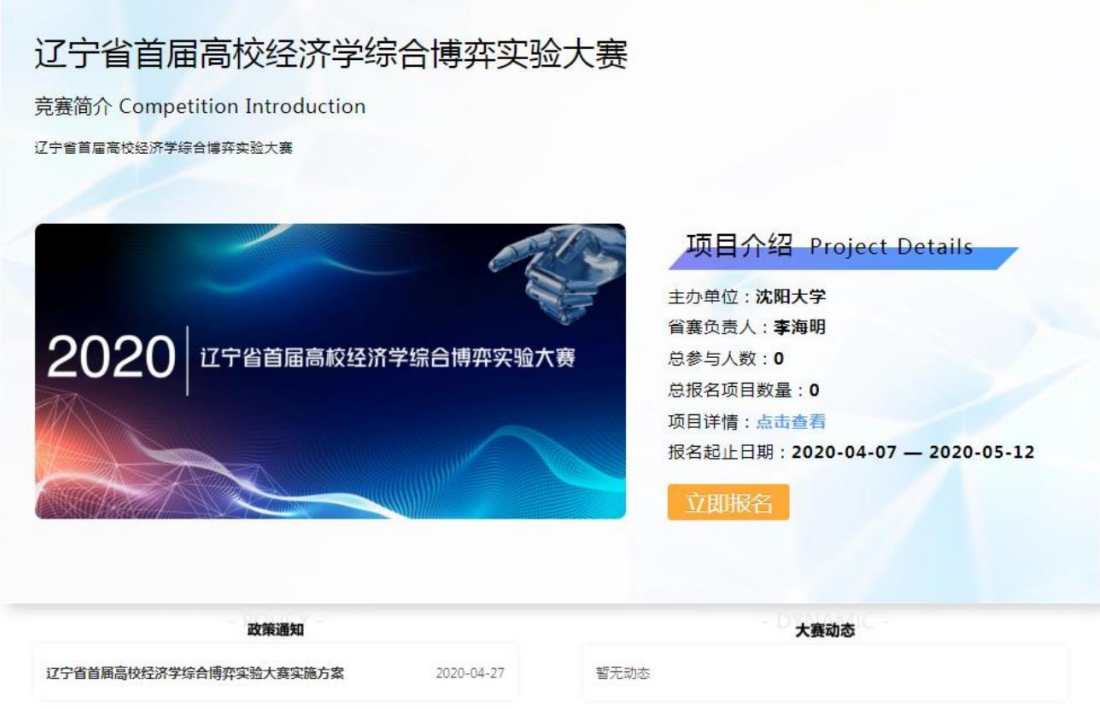

■ 如果未完善个人信息, 跳转个人页(根据系统提示, 进行信息完善)

■ 完成后回到项目信息,再次点击立即报名,根据提示填写项目信息

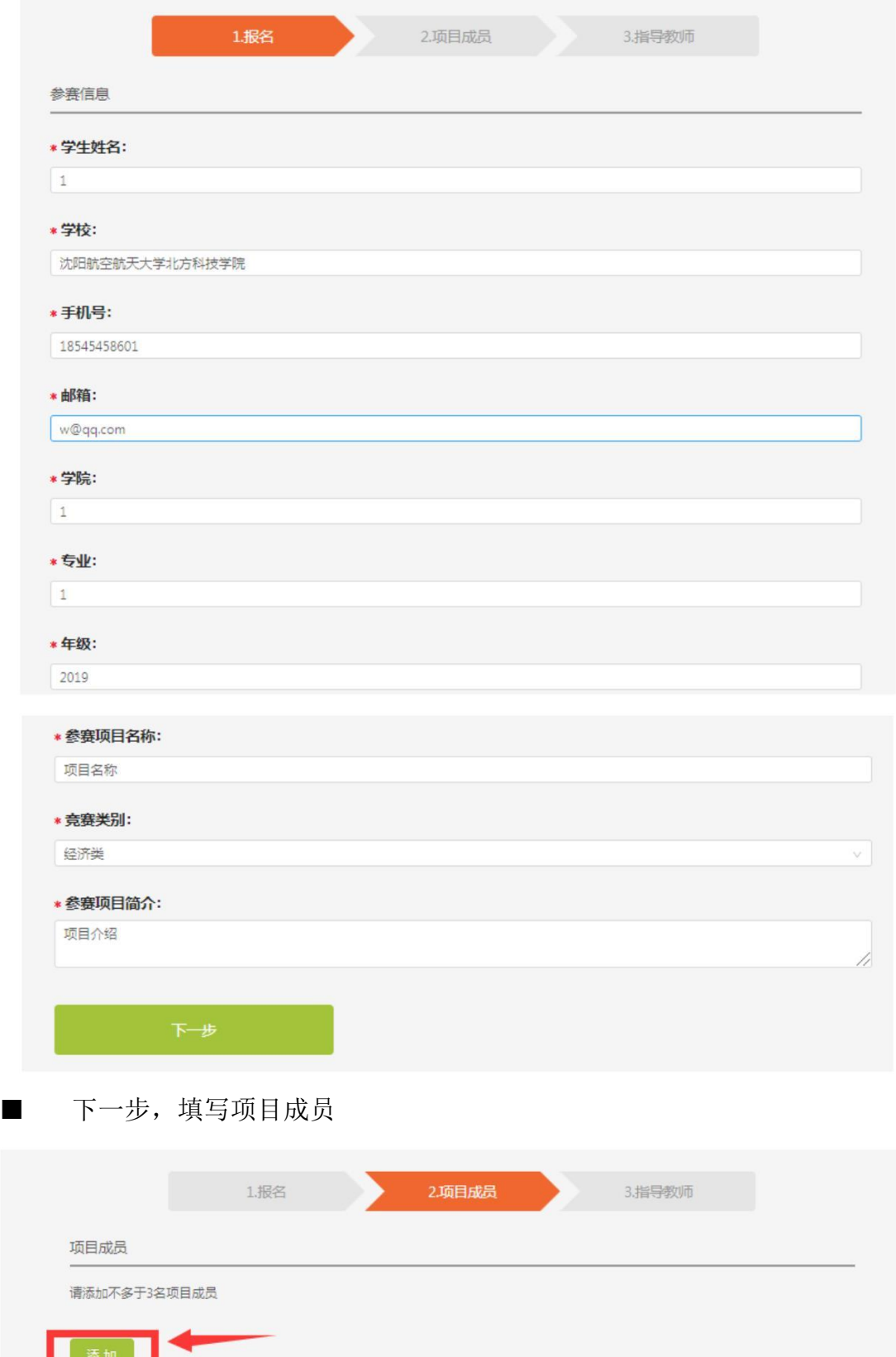

- 根据省赛负责人要求,成员最多加 3 人, 也可直接下一步
- 点击添加(根据提示填写)

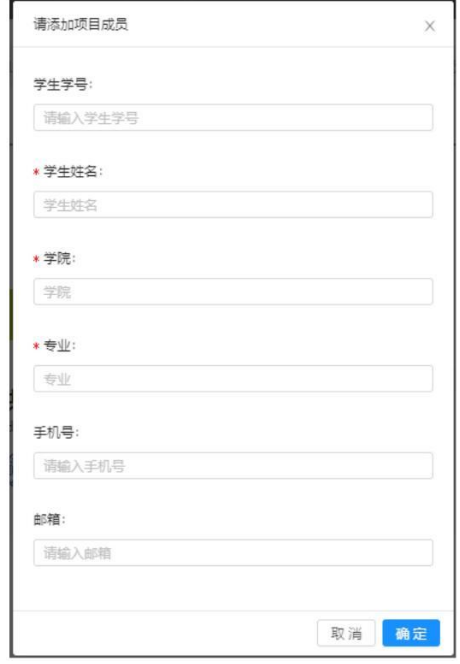

■ 添加完成,点击下一步,填写指导老师信息

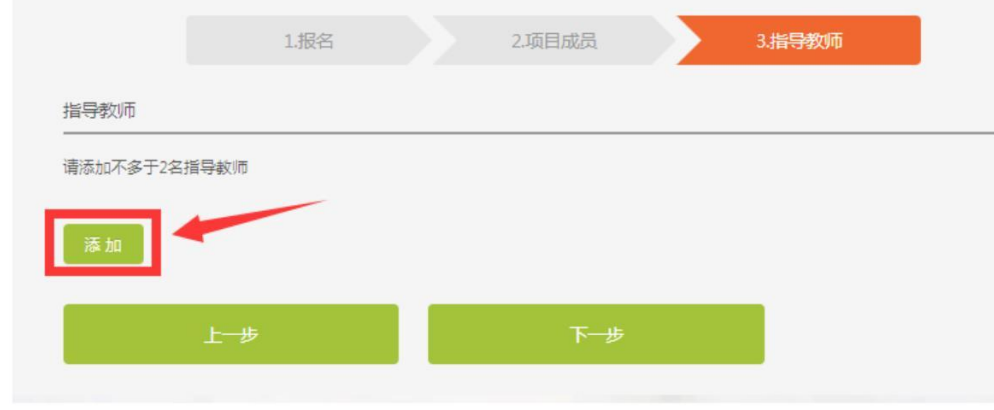

■ 添加步骤同上,直接点击下一步,进入提交,可回头修改

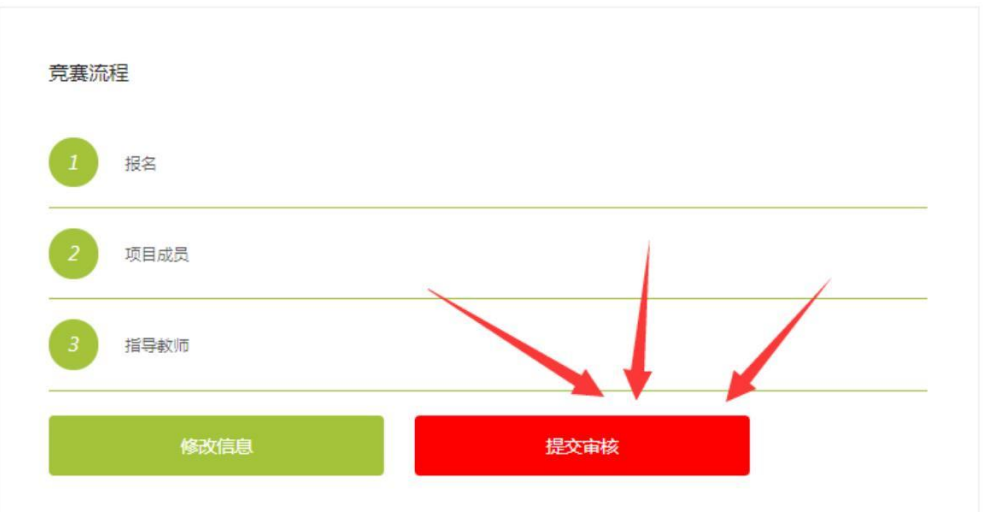

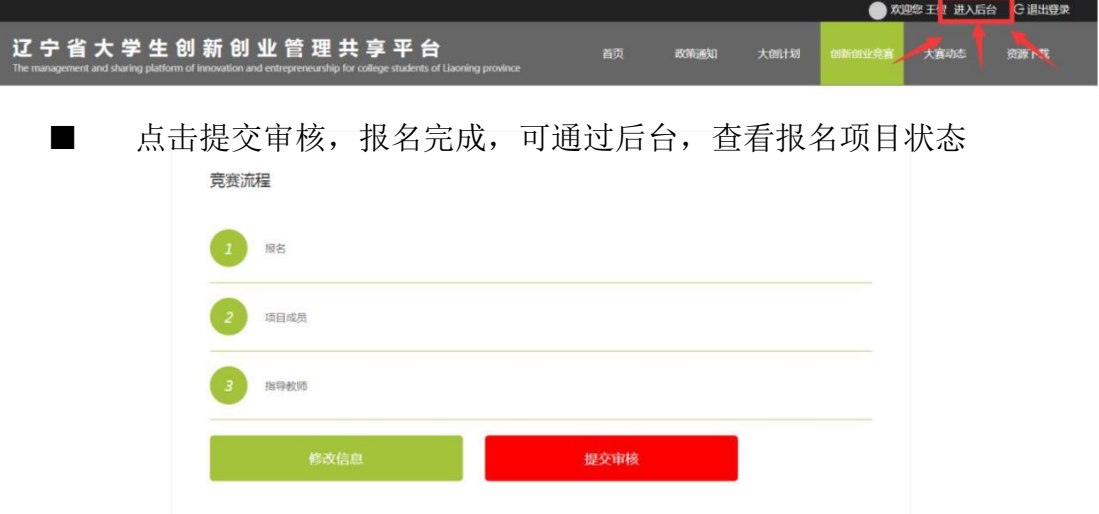

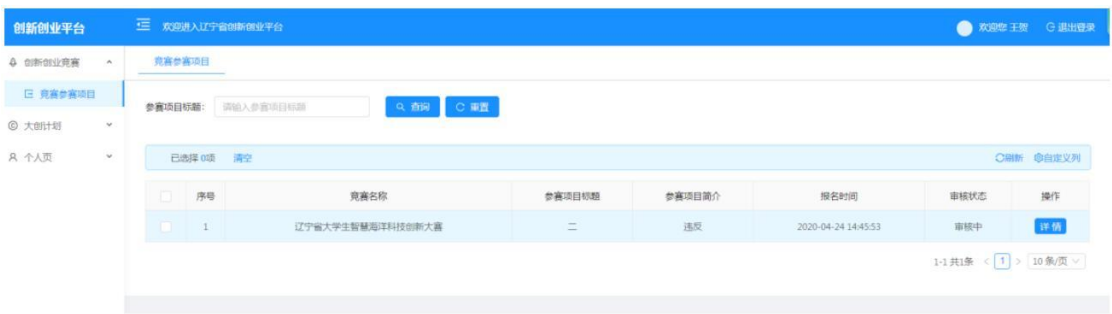

■ 报名结束